# **Alphakanal / Pixeldateien & Texturen mit Teiltransparenz**

Erstellung eines Alphakanals mit Adobe Photoshop

## **Transparente Flächen/Bereiche bestimmen**

Um Flächen / Teilflächen in einem Pixelbild Transparent zu setzen, benötigt man ein Bildbearbeitungsprogramm ( z.B.: Adobe Photoshop)

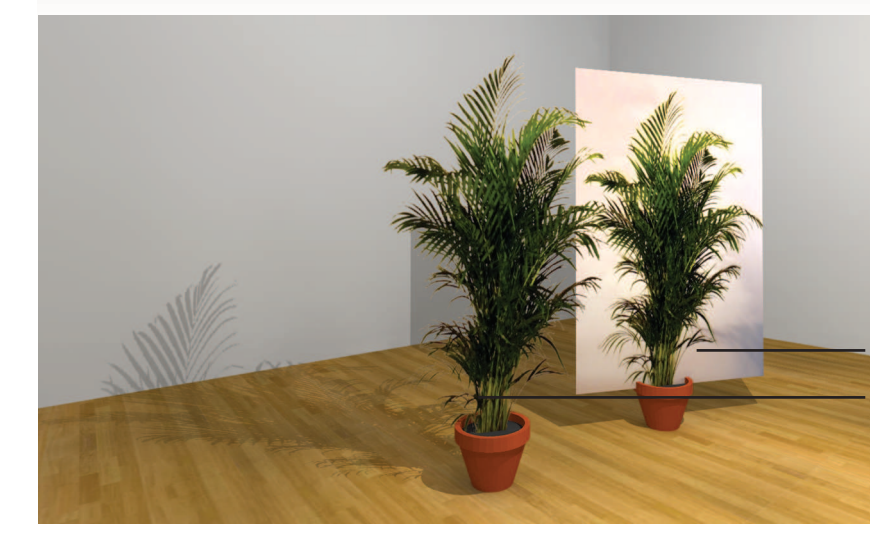

Die transparente Zuweisung erfolgt über einen zusätzlichen Kanal, dem Alphakanal, der aber erst erzeugt werden muss.

An diesem Beispielbild werden wir den Hintergrund Transparent setzen, so dass nur mehr die Pflanze übrig bleibt.

Textur ohne Alphakanal Textur mit Alphakanal

## **1. Schritt**

T

Bestimmen Sie mit einem Auswahlwerkzeug die Flächen welche NICHT Transparent werden sollen (die Pflanze).

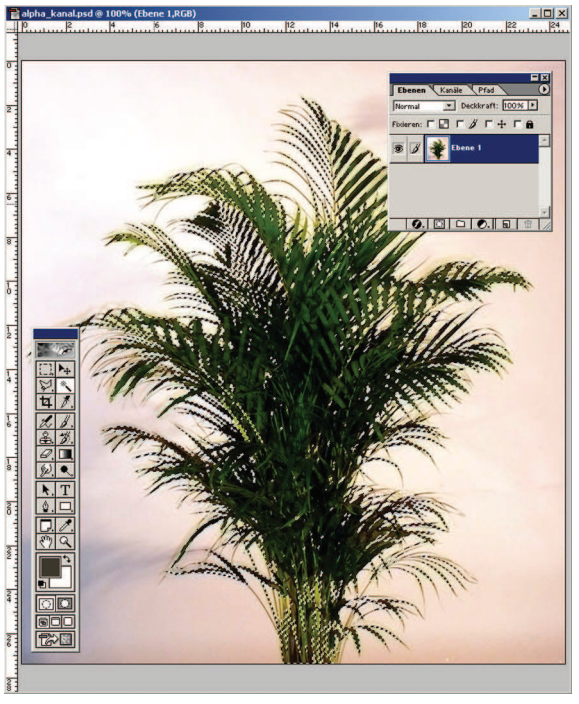

Welches Werkzeug Sie verwenden hängt vom zu bearbeitetem Bild ab (Lasso, Magnetisches- Lasso, Zauberstab). Meistens sind es mehrere Werkzeuge die eine Auswahl bestimmen.

> Wir verwenden den Zauberstab mit einer Toleranz von 90 % , da sich der Hintergrund einheitlich gut von der Pflanze abhebt.

Klicken Sie auf die Pflanze und die gewählten Bereichen werden markiert.

### **Tip:**

Bei manchen Bildern ist es besser zuerst den transparenten Bereich (Hintergrund) auszuwählen. Dann muss man aber mit dem Befehl unter *Auswahl / Auswahl umkehren* die markierten Bereiche umkehren.

#### **2. Schritt**

Blenden Sie sich das Ansichtsfenster Ebene ein. [ Fenster / Ebene einblenden ]

Wechseln Sie in den Ordner Kanäle und erzeugen mit einem Klick auf das Symbol Auswahl als Kanal speichern den Alphakanal.

#### Ergebnis:

Ein zusätzlicher Kanal der mit Graustufen die transparenten Bereiche des Pixelbildes bestimmt.

Voll Transparent = Rot: 0 / Grün: 0 / Blau:0 (Schwarz) Voll Sichtbar = Rot: 255 / Grün: 255 / Blau:255 (Weiß)

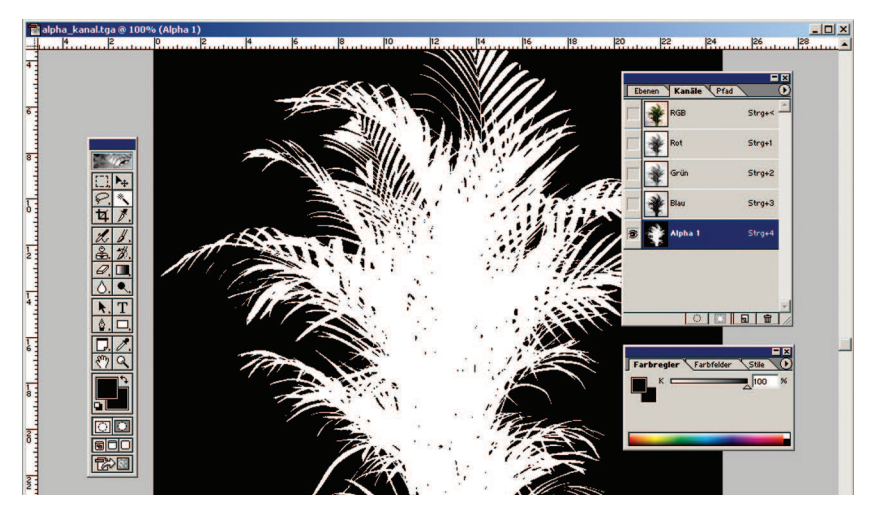

Die Bearbeitung eines Alphakanals (Hinzufügen oder Abziehen von Flächen funktioniert gleich wie bei angelegten RGB-Ebenen.

Um zum Beispiel einer Flächen 50 % Transparenz zuzuweisen muss der jeweiligen Bereich mit Rot: 128 / Grün: 128 / Blau:128 (Grau) befüllt sein.

#### **3. Schritt**

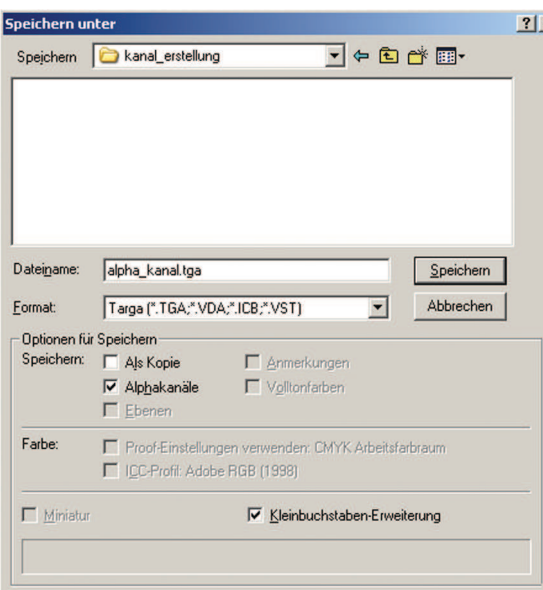

Abspeichern und Importieren:

Um unser Pflanzen-Foto mit Teiltransparenz in ABISPLAN 2D über BMP-Einlesen zu importieren, oder eine Schraffur/Textur für 2D und 3D zu erzeugen, müssen wir die Photoshop-Datei in ein austauschbares Datei-Format bringen.

Nur wenige pixelorientierte Grafik-Formaten können einen Alphakanal abspeichern und interpretieren. Die Formate TIFF und TGA können diesen zusätzlichen Kanal einbinden.

Wählen Sie über [ Datei / Speichern unter ] das Datei-Format TGA aus, und überprüfen ob die Option Alphakanal ausgewählt ist und speichern das Foto ab.

#### **4. Schritt**

Nun könne Sie in abisplan 2D & 3D aus dieser TGA-Datei eine Textur/Map-Datei mit Teiltransparents erzeugen

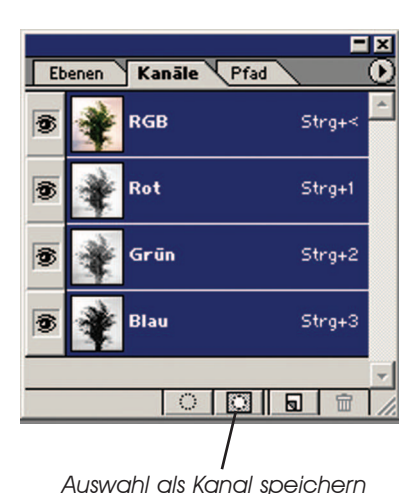